# Глава 4 СОЗДАНИЕ ТЕКСТОВЫХ ДОКУМЕНТОВ

# § 9. Текстовый редактор

# 9.1. Текстовый документ

Вы записываете в тетраль конспекты уроков, выполняете домашние задания, пишете сочинения. Все это текстовая информация. При выполнении записей может возникнуть необходимость перестановки частей текста, замены одних слов другими, исправления ошибок. Тогда текст приходится зачеркивать **или** Все это портит переписывать. внешний вид текста, приводит к потере времени и бумаги.

При использовании компьютера многих из вышеперечисленных проблем можно избежать, поскольку хранилищем текстовой информации становится память компьютера, а не бумага.

Документ, информация в котором представлена в виде текста, называют текстовым документом. Текстовый документ, сохраненный на диске в файле, называют электронным текстовым документом.

Один из первых текстовых редакторов «Электрический карандаш» (Electric Pencil) был создан в 1976 г. Майклом Шрейером (США). Программа появилась потому, что Майклу налоело использовать печатную машинку для подготовки документации к программам. «У меня же компьютер, почему не делать это прямо на нем»<sup>1</sup>, полумал он.

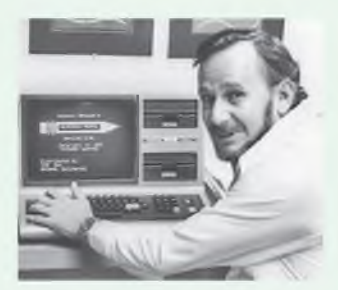

Майкл Шрейер за компьютером с загруженным текстовым редактором «Электрический карандаш»

В конце 80-х гг. ХХ в. в СССР были созданы полностью русскоязычные текстовые редакторы Фотон и Лексикон, которые пользовались большой популярностью.

<sup>&</sup>lt;sup>1</sup> https://geektimes.ru/company/ncloudtech/blog/274404/ (дата доступа: 26.12.2017).

Пример 9.1 Значки различных текстовых редакторов.

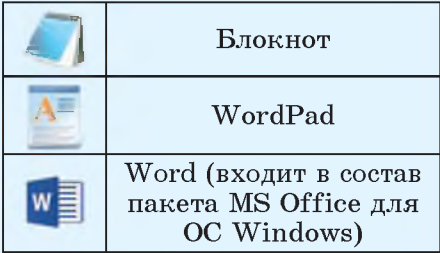

Пример 9.2. Окна некоторых текстовых редакторов.

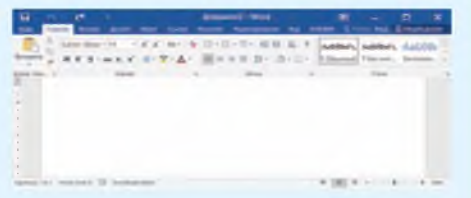

Окно программы Microsoft Word

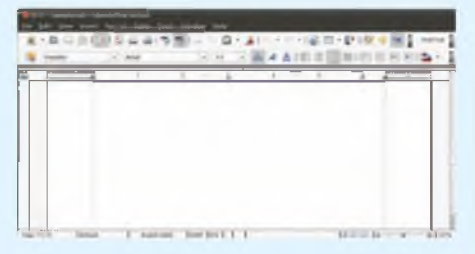

Окно программы Libre (Linux)

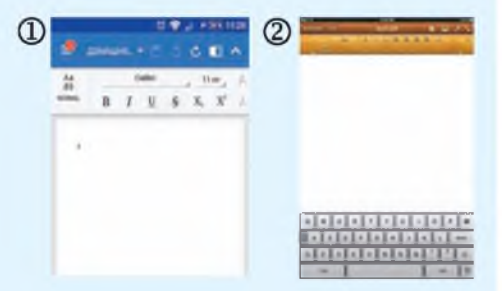

Текстовые редакторы для мобильных устройств:  $1$  – Office-Suite (Android);  $2 - \text{Pages}$  (iPad).

В дальнейшем, говоря о текстовом документе, будем иметь в виду электронный текстовый документ.

Программы. предназначенные для работы с содержимым электронных текстовых документов, называют текстовыми редакторами.

Сегодня используется огромное количество различных текстовых редакторов (примеры 9.1 и 9.2). Существует минимальный набор действий, которые должна уметь выполнять любая программа, называемая текстовым редактором:

• создание текста (ввод текста в память компьютера);

• сохранение текста на диске в виде файла;

файла  $\bullet$  загрузка текста из в память компьютера;

• редактирование (изменение содержания) созданного текста;

• форматирование текста (изменение формы представления текста на экране);

• вывод текста на бумагу.

Наиболее распространенный текстовый редактор для компьютеров с ОС Windows — редактор Word, входящий в пакет Microsoft Office. На примере его мы будем

**рассматривать общие подходы в организации работы (главное окно редактора можно рассмотреть в** *Приложении,* **см. с. 158).**

# **9.2. Элементы текстового документа**

**Для создания текстового документа нужно загрузить текстовый редактор (пример 9.3).**

**Окно текстового редактора содержит область для ввода текста, в которой отображается курсор.**

**Текстовый курсор — указатель места ввода символа.**

**Обычно курсор отображается в виде мигающей вертикальной черты |. Для перемещения по тексту используют клавиши управления курсором (пример 9.4).**

**Текстовый документ состоит из страниц, страницы содержат абзацы, абзацы состоят из строк, строки — из слов, а слова — из символов.**

**Символ и абзац — основные элементы электронного текстового документа.**

**Каждая буква, цифра, знак препинания и т. д. — отдельный символ текста.**

**Абзацем является текст, заканчивающийся знаком абзаца.**

**Пример 9.3. Запуск редактора Word.**

**• Можно использовать значок на Рабочем столе или** значок **WE на Панели задач.** 

**• Если на Рабочем столе и на Панели задач отсутствует необходимый значок, то текстовый редактор запускается с помощью команды Пуск ^ Все программы**  $\rightarrow$  Microsoft Office  $\rightarrow$  $\rightarrow$  Word.

**Пример 9.4. Перемещение курсора по тексту.**

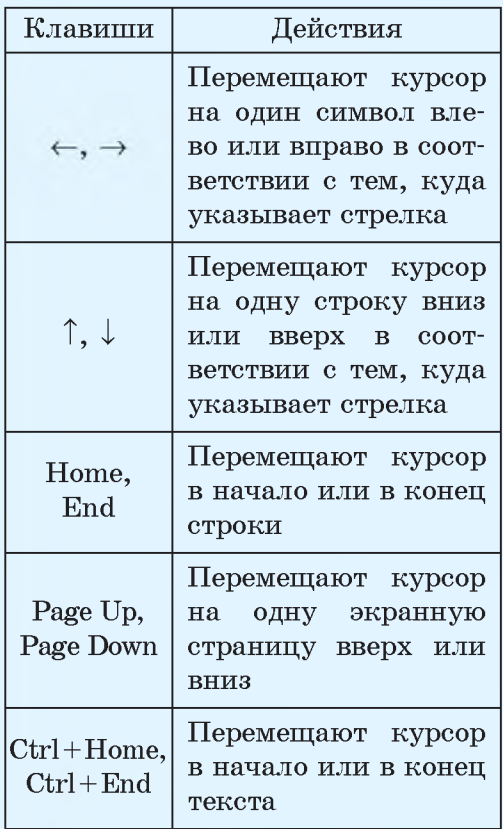

**Пример 9.5. Отображение текста при включенном режиме «Непечатные знаки».**

**И-пошли-они-клад-искать.-Кот-иговорит:Ц**

**— И-как-это-я- сам-не-додумалсяпро-клад?-Ведь-мы-теперь-и-коровукупим ,-и-в-огороде-м ож ем -не-работать.-Мы-все-можем-на-рынке-покупать.Ц**

— <sup>.</sup>И в магазине, — говорит Шарик. — Мясо лучше в магазине по**купать.^**

 $-\text{T}$ очему?<sup>1</sup>

**— Там-костей-больше.Ц**

**В набранном диалоге из книги Э. Успенского «Дядя Федор, пес и кот»1 конец абзаца отмечен знаком Ц. Точки между словами обозначают пробелы.**

**Пример 9.6. Для установки красной строки используют и 2 маркеры на линейке2.**

**Маркер отступа слева Маркер красной строки**

> М. Горький «Детство» Новый дом был нарядней, милей прежнего; его фасад покрашен теплой и спокойной темно-малиновой краской; на нем ярко светились голубые ставни трех окон и одинарная решетчатая ставня чердачного окна; крышу с левой стороны красиво прикрывала густая зелень вяза и липы.

**Знак абзаца — непечатный символ, который вставляется в текст после нажатия клавиши Enter при включенном режиме «Непечатные знаки». Включить или выключить данный режим можно с помощью кнопки Ц (пример 9.5).**

**При вводе текста необходимо соблюдать следующие правила:**

**слова в тексте разделяются одним пробелом;**

**после знака препинания ставится один пробел, а перед знаками препинания пробел не ставится;**

**дефис в тексте не выделяется пробелами, а тире выделяется пробелами с двух сторон;**

**пробел ставится перед открытой скобкой и после закрытой, если далее нет знака препинания. После открытой и перед закрытой скобками пробел не ставится. Это же правило применяется для кавычек;**

**для перехода на новый абзац используется клавиша Enter;**

**при создании текста, состоящего из нескольких абзацев, принято устанавливать красную строку (пример 9.6).**

**1 Успенский, Э. Дядя Федор, пес и кот. М.: АСТ, 2013.**

and a substant of the light of

<sup>2</sup> Текст в примере цитируется по: Горький, М. Детство // Интернет**библиотека Алексея Комарова.** — **http://ilibrary.ru/text/1539/p.** 8/index. **html (дата доступа: 20.12.2017).**

# **9.3. Сохранение и загрузка текстового документа**

**При наборе текста рекомендуется периодически его сохранять. Законченный текст также сохраняется на диске для его использования через некоторое время.**

**Сохранение и загрузка текстового документа выполняются с помощью команд меню Файл аналогично сохранению и загрузке графических изображений (примеры 9.7 и 9.8). Подробнее о сохранении и загрузке см. в** *Приложении* **на с. 159—160.**

**Текстовые документы, созданные на одном компьютере, можно просматривать и изменять на другом. Для этого файл записывают на любой носитель или пересылают по электронной почте, а затем открывают на другом компьютере.**

**Пример 9.7. Команды меню Файл для сохранения и открытия документа.**

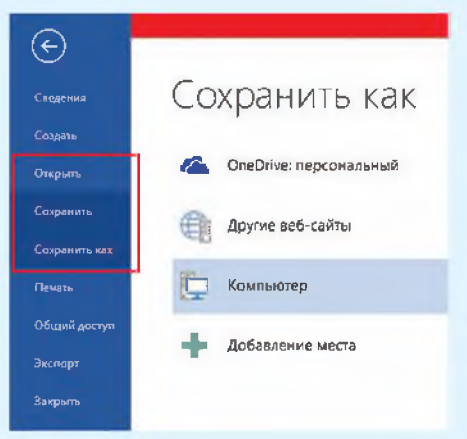

**Пример 9.8. Команды для сохранения и загрузки документа на панели быстрого доступа.**

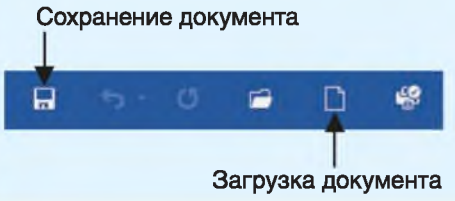

**1. Выберите правильный ответ. Текстовый редактор — это:**

**1. Программа для работы с содержимым электронных текстовых документов.**

- **2. Человек, исправляющий ошибки в тексте.**
- **3. Программа для создания и правки рисунков.**
- **2. Каково назначение текстового редактора?**
- **3. Какие возможности предоставляет текстовый редактор?**
- **4. Что такое символ?**

?

- **5. Как отделяются друг от друга слова в тексте?**
- **6. Что такое абзац текста?**
- **7. Как отделяются друг от друга абзацы в тексте?**

**8. Как сохранить текстовый документ на вашем школьном компьютере? Как его загрузить из файла?**

# **Упражнения**

**1 Наберите текст на русском языке. Сохраните набранный текст.**

**Я молчал. Перегнувшись через косяк, я заглянул внутрь часовни.**

**Внутренность высокого узкого здания была лишена всяких украшений. Лучи вечернего солнца, свободно врываясь в открытые окна, разрисовали ярким золотом старые, ободранные стены. Углы были затканы паутиной. От окна до пола казалось гораздо дальше, чем до травы снаружи.**

*В. Г. Короленко «Дети подземелья»1*

**Наберите текст на белорусском языке. Сохраните набранный текст. Усё жыве, усё рухаецца... шумщь...**

**Зямля! Мащ наша! Чуецца заусёды i усюды тваё цёплае, жыватворнае дыханне, каторае мёдам па жылах разлiваецца...**

**Усе мы дзещ твае: i раслша, i жывёла, i чалавек. Усiх ты** нас родзіш, усе мы жывём на табе, усіх ты нас ізноў прымаеш...<br>*3. Бядиля «Зямля»*<sup>2</sup>

3 Наберите текст на одном из иностранных языков. Сохраните набранный текст.

# На английском языке

This is the story of a little girl, her grandma and a big wolf. One day her mother said: «Little Red Riding Hood, your grandma is ill. Go to her house and give her this basket of bread and cheese. Walk fast to her house and don't stop to pick flowers or berries».

# **На немецком языке**

Die Mutter sagt zu Rotkäppchen: «Deine Großmutter hat heute Geburtstag. Hier ist ein Geschenk für sie. Bring es zur Großmutter!» Rotkäppchen geht zur Großmutter. Da kommt der böse Wolf. Er sagt: «Rotkäppchen, du bist schön. Hast du heute Geburtstag?»

**<sup>1</sup> Короленко, В. Г. Дети подземелья. М.: Мир «Искателя», 2016.**

**<sup>2</sup> <http://biadulia.ru/stories/24.htm>(дата доступа: 26.12.2017).**

## **На французском языке**

Il etait une fois une petite fille qui portait un joli petit chaperon rouge. On l'appelait le Petit Chaperon rouge. Un jour la mère a dit au Petit Chaperon rouge: «Ta grand-m ere est malade. Va chez elle et porte-lui, dans ce panier, du lait, du beurre, de la viande et des fruits».

# **§ 10. Редактирование текста**

**Редактированием называют изменение содержания текста.**

**Редактирование выполняется, если:**

**в тексте требуется исправить орфографические, синтаксические или другие ошибки;**

**текст нужно разбить на абзацы;**

**отдельные абзацы требуется объединить в один абзац;**

**одни слова нужно заменить другими;**

**текст необходимо дополнить и т. д.**

## **10.1. Редактирование символов**

**Типичные ошибки, которые могут быть допущены при наборе текста:**

**пропущенный символ;**

- **лишний символ;**
- **неправильный символ.**
- **(Рассмотрите пример 10.1.)**

**Пример 10.1. Неправильно записанные слова в текстовом редакторе Word подчеркиваются красной волнистой линией:**

**Знайуа шол гулят наречку, Перипрыгнул черезь авечку.**

**Правильный вариант:**

**Знайка шел гулять на речку, Перепрыгнул через овечку1.**

**Для исправления ошибок можно воспользоваться возможностями Word. Если на слове с ошибкой щелкнуть правой клавишей мыши, то откроется список слов, подходящих для исправления ошибки.**

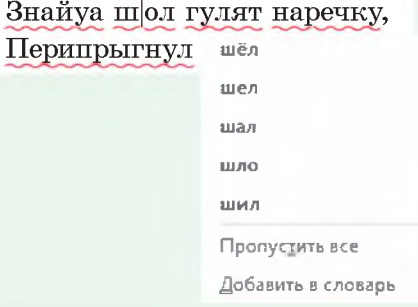

**1 Носов, Н. Приключения Незнайки и его друзей: повесть-сказка. М.: Астрель, АСТ, 2002.**

Правообладатель Народная асвета

Пример 10.2. Удаление символа с помощью клавищ Delete и Backspace (BS).

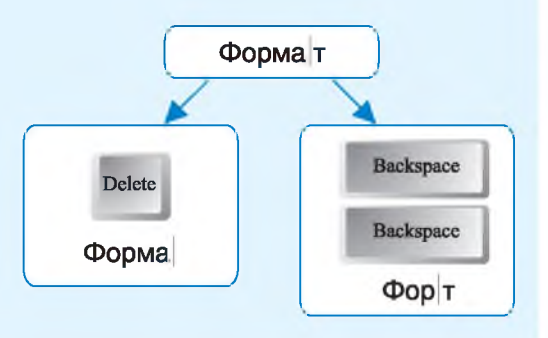

Набор текста может выполняться в двух режимах — вставки или замены. Изначально в редакторе Word установлен режим вставки: при вводе символа все символы строки, стоящие справа от курсора, сдвигаются на одну позицию вправо. В режиме замены символ, стоящий в позиции курсора, при вводе заменяется новым, а остальные символы не меняют своего положения. Переключение режимов вставки и замены осуществляется с помощью клавиши Ins (Insert). Настройка переключения режимов: команда Файл  $\rightarrow$  Параметры  $\rightarrow$  $\rightarrow$  Дополнительно:

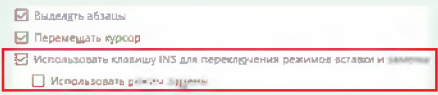

Лля исправления ошибок  $\overline{\mathbf{R}}$ тексте нужно уметь выполнять следующие действия:

- вставлять символ;
- удалять символ:
- заменять символ.

Лля того чтобы произвести любое из этих действий, необходимо сначала установить курсор в то место, где обнаружилась ошибка.

Чтобы вставить пропущенный символ, достаточно нажать на клавишу с этим символом, и ошибка будет исправлена. - Bce символы текста, стоящие после вставленного символа, автоматически сдвинутся вправо.

Улалить лишний символ можно двумя способами. Клавиша Delete (Del) удаляет символ справа от курсора, клавиша Backspace (BS) удаляет символ слева от курсора (пример 10.2).

Чтобы заменить символ, можневерный HO сначала удалить символ, а затем вставить верный. Для замены можно также выделить неверный символ и нажать клавишу с символом, на который его следует заменить.

Для отмены действий используются:

• значок • на панели быстрого доступа;

• комбинация клавиш Ctrl + Z.

# **10.2. Редактирование абзацев**

**К операциям редактирования абзацев относятся:**

**разрезание абзаца на два;**

**склеивание двух абзацев в один;**

**вставка пустой строки.**

**Для того чтобы разделить абзац на два, нужно переместить курсор в место разрыва и нажать клавишу Enter.**

**При компьютерном наборе стихотворений каждая строка является отдельным абзацем, т. е. после каждой строки требуется нажатие клавиши Enter (пример 10.3).**

**Если клавиша Enter была нажата случайно, то разрыв абзаца может произойти не в том месте, в котором он предполагался. Чтобы соединить (склеить) два абзаца в один, нужно переместить курсор в конец первого абзаца и нажать клавишу Del или переместить курсор в начало второго абзаца и нажать клавишу BS.**

**Иногда для оформления текста между двумя абзацами в начале или в конце текста вставляют пустую строку. Так, например, в**

**Пример 10.3. Разделить текст на абзацы так, чтобы получился отрывок из стихотворения А. Барто «Он был совсем один»1. Конец каждого абзаца отмечен символом Ц.**

Один щенок<sup>1</sup> Был одинок,<sup>1</sup> Бродил он<sup>1</sup> Неприкаянно.<sup>1</sup> И, **наконец,!! Решил щенок:Ц Найду себеЦ Хозяина!Ц С утра собакиЦ Всех породЦ С людьмиЦ Выходят из ворот.Ц С людьмиЦ Побыть мне хочется!Ц Зачем мнеЦ Одиночество?**

**Правильный вариант выполнения задания:**

> **Один щенок Был одинок, Бродил он Неприкаянно. И, наконец, Решил щенок: Найду себе Хозяина! С утра собаки Всех пород С людьми Выходят из ворот. С людьми Побыть мне хочется! Зачем мне Одиночество?**

**<sup>1</sup> Барто, Агния. Он был совсем один / / Библиотека русской поэзии.**  http://libverse.ru/barto/on-bul-sovsem-odin.html (дата доступа: 28.12.2017).

Пример 10.4. Разделить стихотворение М. Ю. Лермонтова «Парус»<sup>1</sup> на четверостишия пустыми строками:

## **TIAPYC**

 $\mathbf{I}$ 

Белеет парус одинокой В тумане моря голубом!.. Что ишет он в стране далекой? Что кинул он в краю родном?..  $\mathbf{I}$ Играют волны — ветер свищет, И мачта гнется и скрыпит... Увы! Он счастия не ишет И не от счастия бежит! Под ним струя светлей лазури, Над ним луч солнца золотой...

А он, мятежный, просит бури, Как будто в бурях есть покой!

Пример 10.5. Выделение текстового фрагмента клавишами управления курсором:

1. Установить текстовый курсор в начало выделяемого фрагмента.

2. Нажать и удерживать нажатой клавишу Shift.

3. Клавишами управления курсором двигаться по тексту. Нажатие клавиш ↑ или ↓ вылеляет целую строку.

4. Отпустить все клавиши.

стихотворениях часто одно четверостишие отделяют от другого пустой строкой (пример 10.4). Для ее вставки необходимо нажать клавишу Enter в конце того абзаца, после которого вставляется пустая строка, или в начале того, перед которым она добавляется.

При отображении непечатных символов видно, что пустая строка содержит один символ ¶. Для удаления пустой строки нужно удалить этот символ (клавишей Del в этой строке или BS в следующей).

# 10.3. Фрагмент текста. Операции над фрагментом текста

Большинство текстовых редакторов позволяют выделять в текстовом документе части текста. Выделенную часть компьютерного текста называют фрагментом текста.

Чаще всего фрагмент на экране отличается от остального текста другими цветами символов и (или) фона. Например, в текстовом редакторе Word в выделенном фрагменте фон станет серого или голубого цвета в зависимости от версии и настроек редактора (в других редакторах может быть по-другому).

<sup>&</sup>lt;sup>1</sup> Лермонтов, М. Ю. Сочинения в двух томах. Том первый / Сост. и ком. И. С. Чистовой. М.: Правда, 1988.

**Выделять текст можно клавишами управления курсором (пример 10.5) или с помощью мыши (пример 10.6).**

**С фрагментом можно производить следующие операции:**

- **удаление;**
- **копирование;**
- **перемещение.**

**Для удаления фрагмента текста его нужно выделить, а затем нажать BS или Del.**

**Копирование и перемещение текстового фрагмента, как и графического, может осуществляться с использованием буфера обмена и без него.**

**Для работы с буфером обмена можно использовать команды Вырезать, Копировать, Вставить, размещенные на вкладке Главная, или команды контекстного меню, а также комбинации клавиш. Все действия по работе с буфером обмена выполняются так же, как и при работе с графическими фрагментами. Подробнее см. в** *Приложении* **(с. 160—161).**

**Выделенный фрагмент текста можно переместить или скопировать без использования буфера обмена, с помощью мыши (примеры 10.7 и 10.8).**

**Пример 10.6. Выделение текстового фрагмента с помощью мыши:**

**1. Установить указатель мыши в начало выделяемого фрагмента.**

**2. Растянуть выделение по тексту, удерживая нажатой левую клавишу мыши. Горизонтальное движение мыши выделяет фрагмент в пределах одной строки, вертикальное выделяет строки.**

**3. Отпустить левую клавишу мыши.**

**Пример 10.7. Перемещение текстового фрагмента без использования буфера обмена:**

**1. Выделить нужный фрагмент.**

**2. Установить на выделенный фрагмент указатель мыши. Указатель мыши при этом примет вид стрелки \^.**

**3. Нажать и удерживать нажатой левую клавишу мыши.**

**4. Переместить мышь к месту вставки фрагмента.**

**5. Отпустить левую клавишу мыши.**

**Пример 10.8. Копирование текстового фрагмента без использования буфера обмена:**

**1. Выполнить действия 1 и 2 из примера 10.7.**

**2. Нажать и удерживать клавишу Ctrl.**

**3. Не отпуская Ctrl, нажать и удерживать левую клавишу мыши.**

**4. Выполнить действия 4 и 5 из примера 10.7.**

#### **72** Глава 4. **Создание текстовых документов**

 $\overline{2}$ 

**1. Как вставить в текст пропущенный символ?**

- **2. Какие существуют способы для замены неправильного символа в тексте?**
- **3. Как удалить лишний символ в тексте?**
- **4. Какая клавиша используется при разрезании абзаца на два?**
- **5. Как соединить два абзаца в один?**
- **6. Какие существуют способы для выделения текстового фрагмента?**
- **7. Какие операции можно выполнять над фрагментами текста?**
- **8. Как скопировать (вырезать) текстовый фрагмент в буфер обмена?**
- **Как вставить текстовый фрагмент из буфера обмена в текст? 9.**
- **10.** Чем отличается команда **Вырезать** от команды **Копировать**?

# **Th** Упражнения

**1 Загрузите текстовый документ и отредактируйте его, исправив все ошибки1.**

**Был прикрасный июльски день, один из тех дней, каторые случаются только тагда, когда пагода устанавилась надолго. С самого ранего утра небо ясно; утреняя заря не пылает пажаром: она разлевается кротким румянцем. Сонце — не огнистое, не раскаленное, как во время знойной засухи, не тусклобогровое, как перед бурей, но светлае и преветно лучезарное мирна всплывает под уской и длинной тучкой, свежо просияет и пагрузится в леловый ее туман.**

*И. С. Тургенев*

# **Правильный вариант**

**Был прекрасный июльский день, один из тех дней, которые случаются только тогда, когда погода установилась надолго. С самого раннего утра небо ясно; утренняя заря не пылает пожаром: она разливается кротким румянцем. Солнце — не огнистое, не раскаленное, как во время знойной засухи, не тусклобагровое, как перед бурей, но светлое и приветно лучезарное мирно всплывает под узкой и длинной тучкой, свежо просияет и погрузится в лиловый ее туман.**

*И. С. Тургенев*

**<sup>1</sup> Текст в задании цитируется по: Тургенев, И. С. Записки охотника. Минск: «Ураджай», 1979.**

**2 Загрузите текстовый документ с загадками1. Отгадайте их. Вставьте после каждой загадки пустую строку и впишите в нее отгадку. Определите, какое действие нужно выполнить с первым загаданным словом в каждом случае, чтобы получить второе. Сохраните набранный текст.**

- **1. С буквой «Ш» я по дороге бегаю, Тружусь на поле, не жалея сил. Но если «Ш» на «Л» я переделаю, То будет дар лесной всем очень мил.**
- **2. Сперва назови ты за городом дом, В котором лишь летом семьею живем. Две буквы к названью приставь заодно — Получится то, что решить суждено.**

**3 Загрузите текстовый документ и отредактируйте текст, удалив или вставив частицу «не» в предложениях так, чтобы они были верными.**

> **Число 1 является четным числом. Число 4 не является четным числом. Число 2006 делится на 5. Число 2007 не делится на 3. Зайцы не умеют бегать. Собаки любят кошек.**

**4 Загрузите текст из файла. После каждых двух строк вставьте пустую строку.**

# Як сінячок да сонца лётаў

*(Урывак)*

Быў час, калі агню нідзе **Пагараваўшыся зімой,**<br>на свеце не было ў людзей. Прыйшлі да думкі ўсе **на свеце не было у людзей. прыйшлi да думга усе адной:** I цеплыня iм, i святло — **Ад сонца б іскрачку адну**<br>ycё ад сонейка iшло. Прынесці ў нашу старану! усё ад сонейка ішло.<br>Зімой пакутаваў народ: Пады б расклалі мы агонь навокал сцюжа, снег і лёд. **i грэліся каля яго.** Мароз гуляў, як гаспадар,<br>**2218—2318** *Маро*ль Санца з умер, 2<sup>2</sup> *Уладзімір Дибойка<sup>2</sup>* амаль не грэла сонца з хмар.

**Зiмой пакутавау народ: Тады б расклалi мы агонь**

**<sup>1</sup> [https://znanija.com /task/16491651](https://znanija.com/task/16491651) (дата доступа: 29.12.2017).**

<sup>&</sup>lt;sup>2</sup> Залатыя каласкі. Чытанка для дзяцей, ч. 2. Минск, Лазурак, 1994.

**5 Загрузите текстовый документ. Расставьте строки в порядке, указанном в скобках. После расстановки строк удалите нумерацию.**

# **Трудолюбивая старушка**

*(Отрывок)*

**Не хочет читать!** (12) **Не хочет летать.** (10) **Не хочет летать.** (10) **Пенивый мальчишка** (3) Ленивый мальчишка (3) и Пенивая мушка (9) Пенивая мушка (9) и Ленивая мушка (9) и Ленивая из идеи се из из из л<br>**Пемоет ушей.** (2) и Пемоет ушей. (4) **Не ловит мышей. (2)** Не любит уборку. **(8)** 

**Ленивая кошка (1) Ленивый мальчишка (7) Ленивая мышка (5) Ленивый мальчишка (11)**

*Ю. Мориц***1**

**6 Загрузите из файла предложения. Переставьте части предложений так, чтобы получились пословицы.**

> **Повторение — дороже денег. Время мать учения. Каб вады натцца, не кажы «не магу». Калi улез у дугу, трэба ёй пакланщца.**

**7 Наберите отрывок из стихотворения, копируя повторяющиеся слова и фразы.**

**Пышные, белые, Отвечали облака, —** Расскажите, облака, **Никогда не делали Из чего вас делали? Нас из молока, Может, вас, облака, Никогда из мела, Делали из молока? Никогда из ваты, Может быть, из мела? Никогда из белой Может быть, из ваты? Из бумаги мятой! Может быть, из белой Мы — дождевые! Из бумаги мятой? Мы — снеговые!**

**1. Облака, облака, — Никогда, никогда, —** *И. М азнин2*

**<sup>1</sup> Мориц, Ю. Большой секрет для маленькой компании. М.: Оникс, 2005.**

**<sup>2</sup> Расскажите, Облака. Стихи и переводы И. Мазнина. М.: Малыш, 1974.**

**§ 11. Форматирование текста 75**

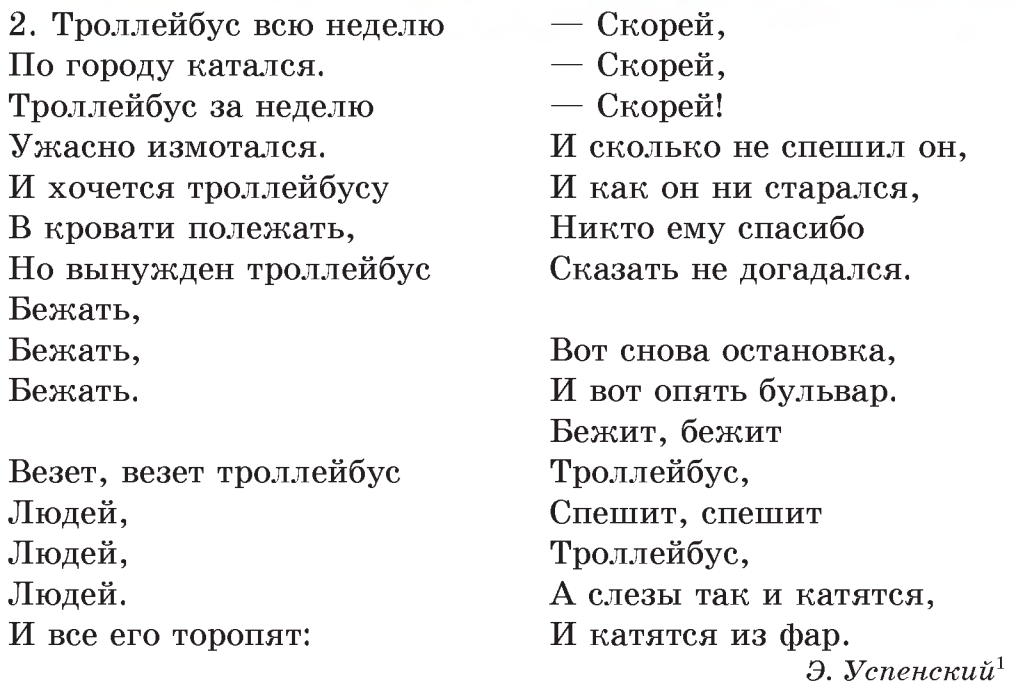

# **§ 11. Форматирование текста**

**Большинство текстовых редакторов предоставляют пользователю дополнительные возможности. Одной из таких возможностей является форматирование текста.**

**Форматирование текста изменение формы представления текста.**

**Различают форматирование символов и форматирование абзацев.**

**Современные текстовые редакторы являются WYSIWYGредакторами (принцип «What You See Is What You Get» — «получаешь то, что видишь»). Первые текстовые редакторы не обладали такой возможностью. В текст вставлялись специальные коды. С их помощью можно было выводить на принтер, например, полужирный или курсивный текст. Для вставки таких кодов применялись «горячие клавиши».**

**<sup>1</sup> Успенский, Э. Сказочные повести и стихи. М.: АСТ, 2007.**

Пример 11.1. Команды вкладки Главная для форматирования символов (группа Шрифт):

Шрифт Размер шрифта

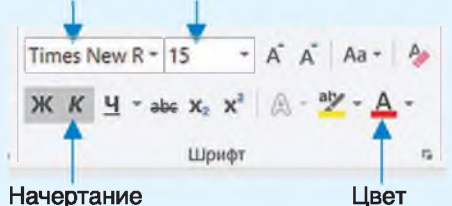

Пример 11.2. Команды контекстного меню для форматирования символов:

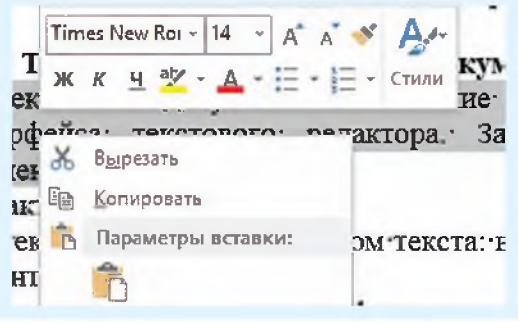

О назначении значков на вкладках можно узнать, если навести Ha них указатель мыши. Появившаяся подсказка поможет определить, для чего используется значок.

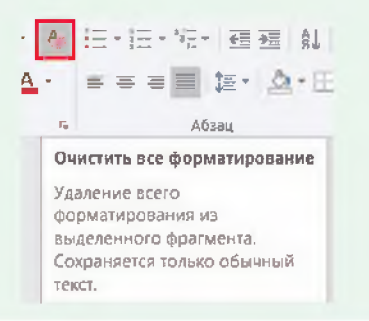

# 11.1. Форматирование символов

Форматирование символов меняет форму их представления на экране. К форматированию символов относят:

- изменение шрифта;
- изменение размера:
- изменение начертания;
- изменение цвета.

Символы одного и того же шрифта могут иметь различные начертания, размеры и цвета. Начертание может быть: обычным, курсивным, полужирным. Символы также могут быть подчеркнутыми или зачеркнутыми. Иногда в тексте используют надстрочные  $(x^2)$  или подстрочные (H<sub>2</sub>O) символы. Начертания текста могут комбинироваться, например:

• полужирный курсив;

• подчеркнитый курсив;

• подчеркнитый полужирный кирсив.

Для форматирования символов текста сначала нужно выделить текстовый фрагмент, а затем выбрать требуемые параметры форматирования. Выбор может осуществляться с помощью команд вкладки Главная или контекстного меню (примеры 11.1 и 11.2).

**Оформим пригласительный билет1, используя разные шрифты, размеры, начертания и цвета символов, указанные в примере 11.3.**

**Тут же папа сел и написал пригласительный билет для Печкина:**

*Пригласит ельны й билет*

(на одно лицо)

*Уважаемый Печкин!*

*Приглашаем Вас на Новый год. Начало Нового года в десять часов.*

**Форма одежды нарядная.** 

# **11.2. Форматирование абзацев**

**Форматирование абзацев меняет их расположение относительно страницы. К форматированию абзацев относят:**

- **изменение выравнивания;**
- **изменение отступов;**
- **изменение интервалов.**

**Для форматирования абзаца нужно установить курсор в любое место абзаца и выбрать необходимые параметры. Выбор может осуществляться с помощью команд вкладки Главная (пример 11.4).**

**Пример 11.3 Параметры форматирования пригласительного билета.**

**Шрифт Times New Roman, размер 11.**

**Шрифт Mistral, цвет красный, размер 22.**

**Шрифт Times New Roman, размер 14, подчеркнутый.**

**Шрифт Times New Roman, размер 16, курсив, цвет красный.**

**Шрифт Arial, размер 10, курсив, подчеркнутый, цвет синий.**

**Шрифт Arial, размер 10, подчеркнутый, цвет зеленый.**

**Пример 11.4. Команды вкладки Главная для выравнивания абзацев:**

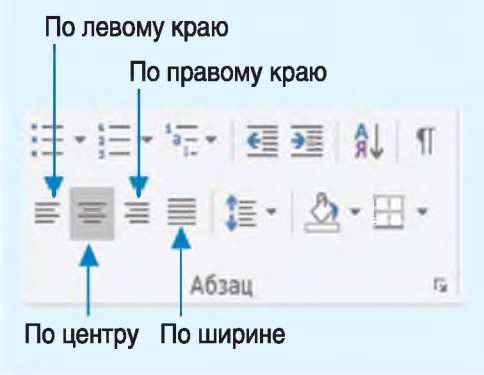

<sup>1</sup> Текст пригласительного билета цитируется по: Успенский, Э. Празд**ники в деревне Простоквашино. М.: АСТ, 2016.**

Пример 11.5. Установка отступов абзаца<sup>1</sup>.

Маркер отступа слева

Маркер отступа первой строки

М. М. Пришвин «Кладовая солнца» Настя, начиная собираться, повесила себе через плечо на полотенце большую корзину.

.<br>Serika Persia di Serika di Serika P

Маркер отступа справа

Пример 11.6. Изменение интервалов абзаца.

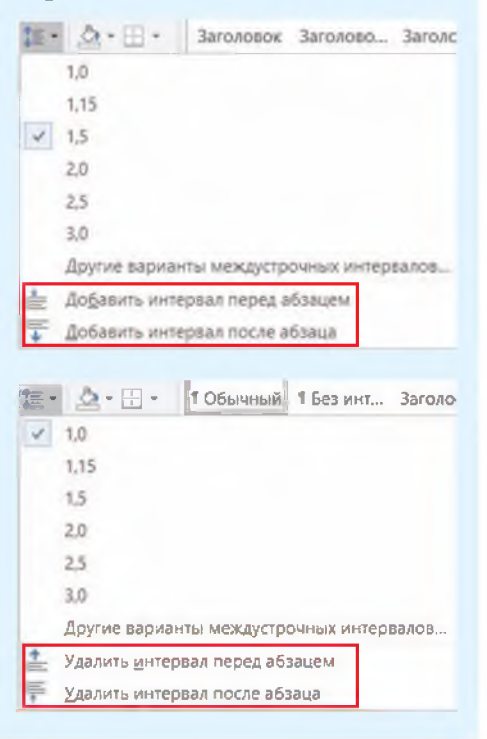

Лля оформления заголовков в тексте обычно применяют выравнивание по центру, а для основного текста — выравнивание по ширине.

У абзаца можно определить отступы слева, справа, а также отступ первой строки (красная строка). Для их установки используют маркеры на линейке (пример 11.5).

Если маркер отступа первой строки находится на линейке дальше (правее) маркера отступа слева, то получаем абзац с отступом. Если маркер отступа первой строки находится ближе (левее) маркера, то имеем абзац с выступом.

Междустрочный интервал расстояние между двумя строками одного абзаца. По умолчанию установлено значение «олинарный». Также часто применяют и другие значения (двойной, полуторный и др.). Кроме того, у абзаца можно установить интервалы перед абзацем и после абзаца (пример 11.6).

В примере 11.7 показаны различные способы форматирования абзацев. Кроме свойств абзаца,

<sup>&</sup>lt;sup>1</sup> Текст в примере цитируется по: Пришвин, М. М. Кладовая солнца: сказка-быль // Интернет-библиотека Алексея Комарова. — http://ilibrary. ru/text/2153/р. 1/index.html (дата доступа: 29.12.2017).

**изменены и свойства символов для абзаца, который является заголовком. К символам этого абзаца применен шрифт Arial, полужирного начертания, синего цвета, размера 17. Дополнительные команды форматирования можно посмотреть в** *Приложении* **(с. 161).**

# **11.3. Печать текста**

**Для вывода документа на печать нужно выполнить команду**  $\Phi$ айл  $\rightarrow$  Печать (пример 11.8) **или воспользоваться кнопкой ^ на панели быстрого доступа.**

**В окне Печать можно задать номера страниц, которые нужно вывести на печать, определить количество копий документа и др.**

**Перед тем как отправить документ на печать, рекомендуется выполнить его предварительный просмотр (см.** *Приложение,* **с. 162). Предварительный просмотр документа позволяет пользователю увидеть, как будет выглядеть каждая страница документа при печати.**

**После предварительного просмотра при необходимости можно внести изменения в оформление документа.**

**Пример 11.7. Форматирование абзацев на странице.**

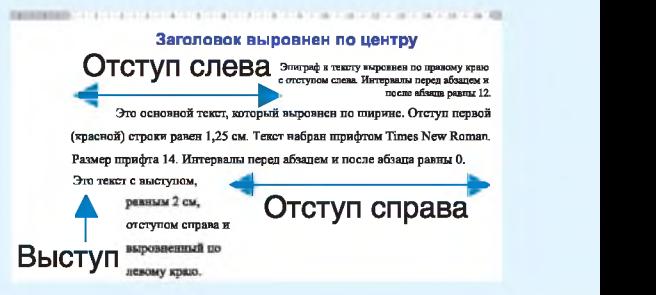

**Перед выводом документа на печать необходимо проверить готовность принтера (есть ли бумага, включен ли и т. д.).**

**Пример 11.8. Настройки печати документа.**

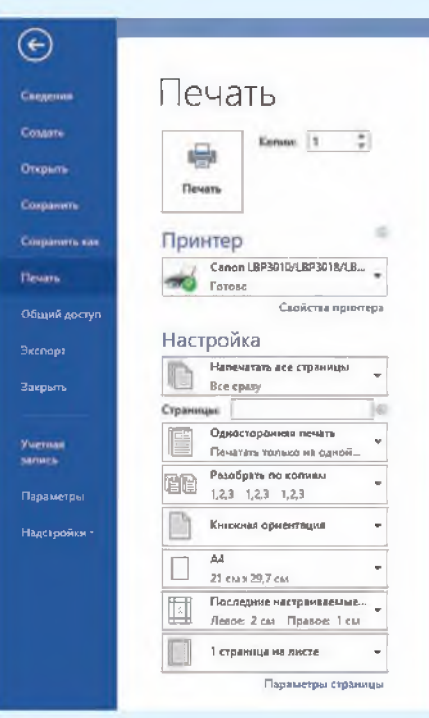

#### **80** Глава 4. **Создание текстовых документов**

- **1. Что понимают под форматированием текста?** ?
	- **2. Какие действия относят к форматированию символов?**
	- **3. Какие действия относят к форматированию абзацев?**
	- **4. Как вывести документ на печать?**

#### **Упражнения** m

**1 Наберите текст задачи (или загрузите его из файла) и примените форматирование: выравнивание по ширине, отступ первой строки 1,25 см, шрифт Times New Roman, размер 16; цвета для слов выбрать в соответствии с образцом. После каждого из пунктов вставьте пустую строку и запишите ответ. Для абзацев с ответом примените: выравнивание по правому краю, шрифт Arial, размер 16, цвет зеленый, начертание курсивное.**

# **Задача о трех карандашах**

**Имеется три карандаша: голубой, фиолетовый и синий. Назовите самый короткий и самый длинный из них, если известно, что:**

**1. Синий карандаш короче голубого, а голубой короче фиолетового.**

**2. Голубой карандаш длиннее синего, а синий длиннее фиолетового.**

**3. Фиолетовый карандаш длиннее голубого, а голубой короче синего.**

**2 Наберите слова (или загрузите их из файла) и примените форматирование: шрифт Arial, цвет — синий, начертание полужирное. Лишнее слово выделите красным цветом и подчеркните. Поясните, почему оно лишнее.**

**1. Щука, карась, окунь, рак.**

**2. Ромашка, ландыш, сирень, колокольчик.**

**3. Молоко, сливки, сыр, сало, сметана.**

**4. Ухо, лицо, нос, рот, глаз.**

**Наберите список геометрических фигур: круг, овал, квадрат, прямоугольник, треугольник, пятиугольник. Скопируйте список дважды. Выделите с помощью форматирования:**

**1. В первом списке — названия фигур, не имеющих углов.**

**2. Во втором списке — названия фигур, являющихся четырехугольниками.**

**3. В третьем списке — названия фигур, количество углов у которых больше трех.**

**4 Откройте файл с текстом. Примените параметры форматирования абзацев, указанные в таблице. Удалите номера абзацев и сохраните результат вашей работы.**

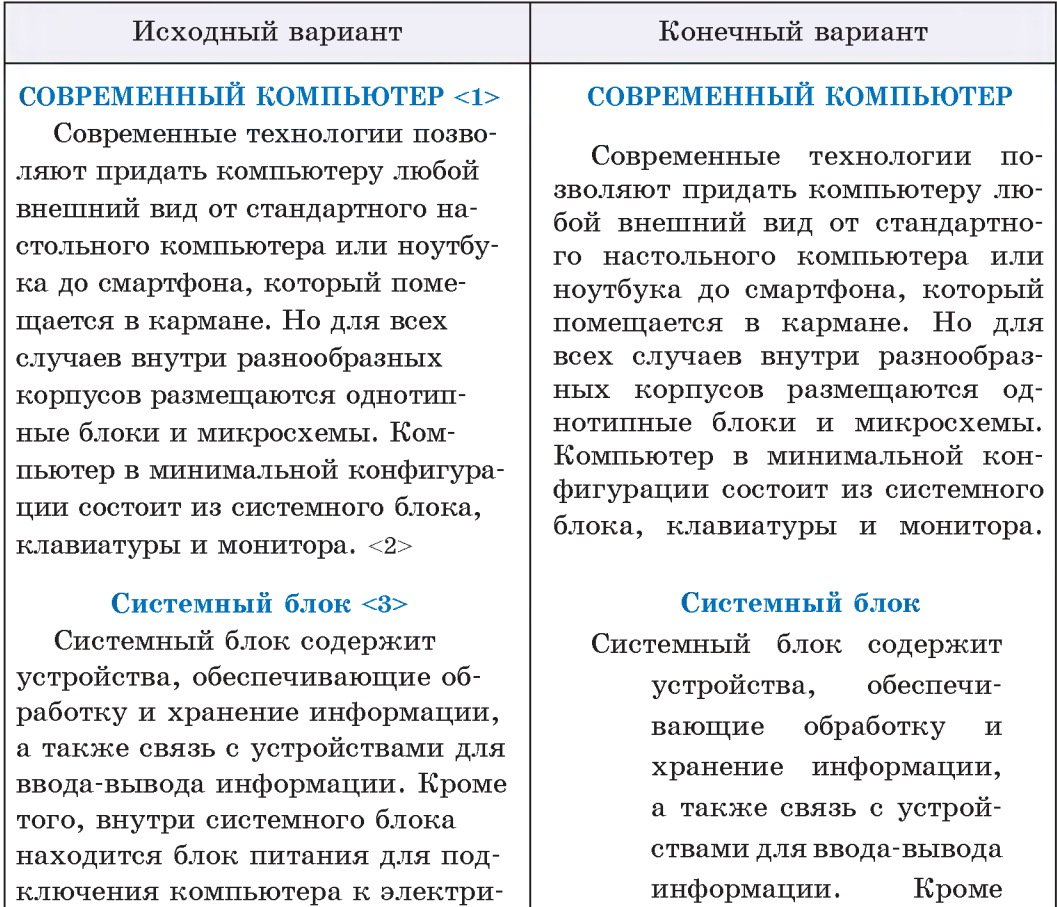

**того, внутри системного блока находится блок питания для подключения компьютера к элек-**

**трической сети.**

**ческой сети. <4>**

#### **82** Глава 4. **Создание текстовых документов**

# **Исходный вариант Конечный вариант**

# **Устройства ввода информации <5>**

**Устройства ввода информации предназначены для передачи информации в компьютер. Введенная информация преобразовывается для передачи процессору на обработку. К основным устройствам ввода данных в компьютер относят: клавиатуру, микрофон, мышь и сканер. Для ввода информации используются также сенсорные устройства: оптические перья, интерактивные экраны (доски) и графические планшеты (дигитайзеры). <6>**

## **Устройства вывода информации <7>**

**Внешние устройства вывода информации предназначены для передачи информации из компьютера. Перед выводом информация преобразуется в форму, понятную человеку. К устройствам вывода относят: монитор, принтер, устройства звукового вывода (колонки, наушники), плоттеры (графопостроители). <8>**

#### **Устройства ввода информации**

**Устройства ввода информации предназначены для передачи информации в компьютер. Введенная информация преобразовывается для передачи процессору на обработку. К основным устройствам ввода данных в компьютер относят: клавиатуру, микрофон, мышь и сканер. Для ввода информации используются также сенсорные устройства: оптические перья, интерактивные экраны (доски) и графические планшеты (дигитайзеры).**

## **Устройства вывода информации**

**Внешние устройства вывода информации предназначены для передачи информации из компьютера. Перед выводом информация преобразуется в форму, понятную человеку. К устройствам вывода относят: монитор, принтер, устройства звукового вывода (колонки, наушники), плоттеры (графопостроители).**

**Параметры форматирования для текста, размещенного на с. 81— 82:**

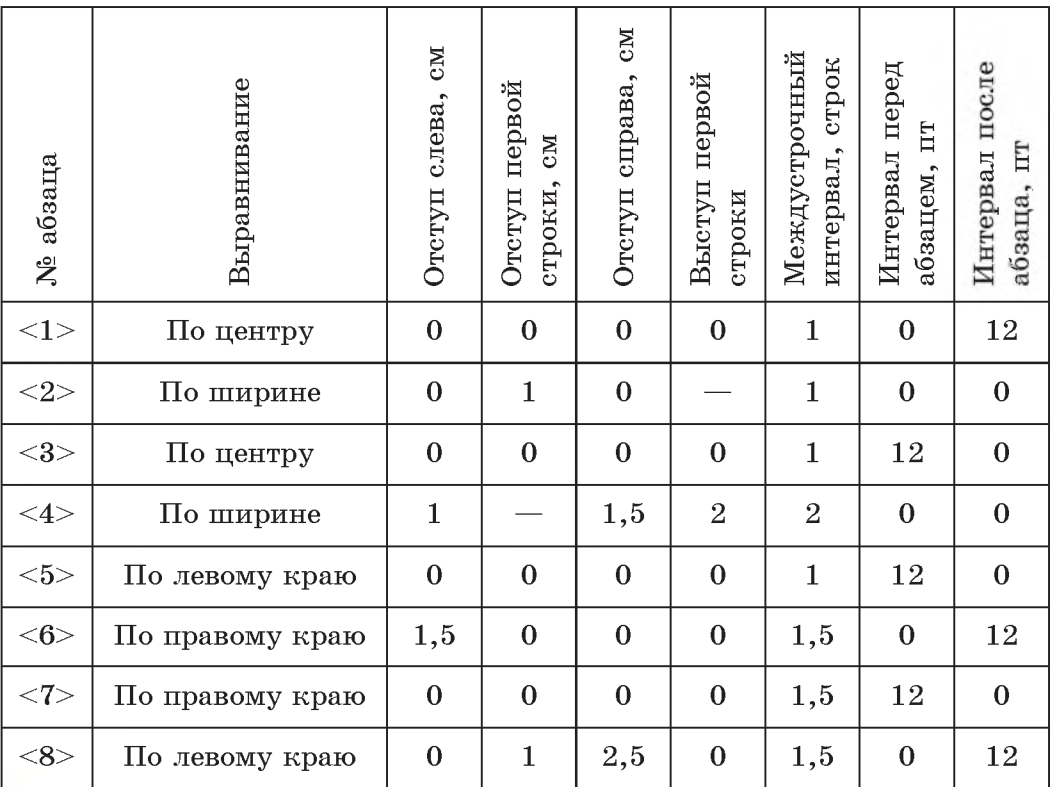

**5** Откройте файл с текстом<sup>1</sup>. Выполните все задания к нему:

- **1. Исправьте ошибки.**
- **2. Разбейте текст на абзацы.**
- **3. Примените форматирование к выделенным словам.**

**4. Вставьте пустую строку в начале текста и введите название: Языковые афоризмы. Отформатируйте название: выравнивание абзаца по центру, шрифт Arial, цвет — синий, начертание — полужирное.**

**5. Сохраните изменения в документе.**

**<sup>1</sup> Текст в задании цитируется по: Фелицина, И. П., Прохоров, Ю. П. Русские пословицы, поговорки и крылатые выражения. М.: Русский язык, 1979.**

### **Исходный вариант**

**Языковые офаризмы восходящие к фольклору называются пасловицами и паговорками. Под пословицами мы понимаем краткие народные изречения, имеющие аднавременно буквальный и переноснный смысл или только переносный смысл, и саставляющие в граматическом отношении законченное предложение. Поговорками называются языкавые афоризмы, отличающиеся особой краткостю и имеющие как правило только буквальный смысл.**

# **Правильный вариант**

# **Языковые афоризмы**

**Языковые афоризмы, восходящие к фольклору, называются пословицами и поговорками.**

**Под** *пословицами* **мы понимаем краткие народные изречения, имеющие одновременно буквальный и переносный смысл или только переносный смысл и составляющие в грамматическом отношении законченное предложение.**

*Поговорками* **называются языковые афоризмы, отличающиеся особой краткостью и имеющие, как правило, только буквальный смысл.**

**6 Продолжите работу с документом, сохраненным в задании 5.**

**1. После заголовка в пустой строке введите текст:** *Отрывок из книги И. П. Фелициной, Ю. П. Прохорова «Русские пословицы, поговорки и крылатые выражения».* **Отформатируйте абзац: выравнивание по правому краю, отступ слева 10 см.**

**2. После последнего абзаца вставьте пустую строку, а затем запишите пословицу:** *Без труда не выловишь и рыбку из пруда.*

**3. Наберите пословицу на одном из иностранных языков, пропустив пустую строку после русской пословицы.**

**Английский язык: One is never too old to learn.**

**Немецкий язык: Etwas Gutes zu lernen ist es nie zu spat. Французский язык: Passer du blanc au noir.**

**Испанский язык: El que quiera azul celeste, que le cueste.**

**4. Примените свой вариант форматирования к набранным пословицам.**

**5. Сохраните файл.**